#### Składanie zamówienia.

Po zalogowaniu do sklepu na stronie http://pkusklep.pl możemy rozpocząć zakupy. Dodawać produkty do koszyka możemy dwiema metodami.

#### Metoda pierwsza

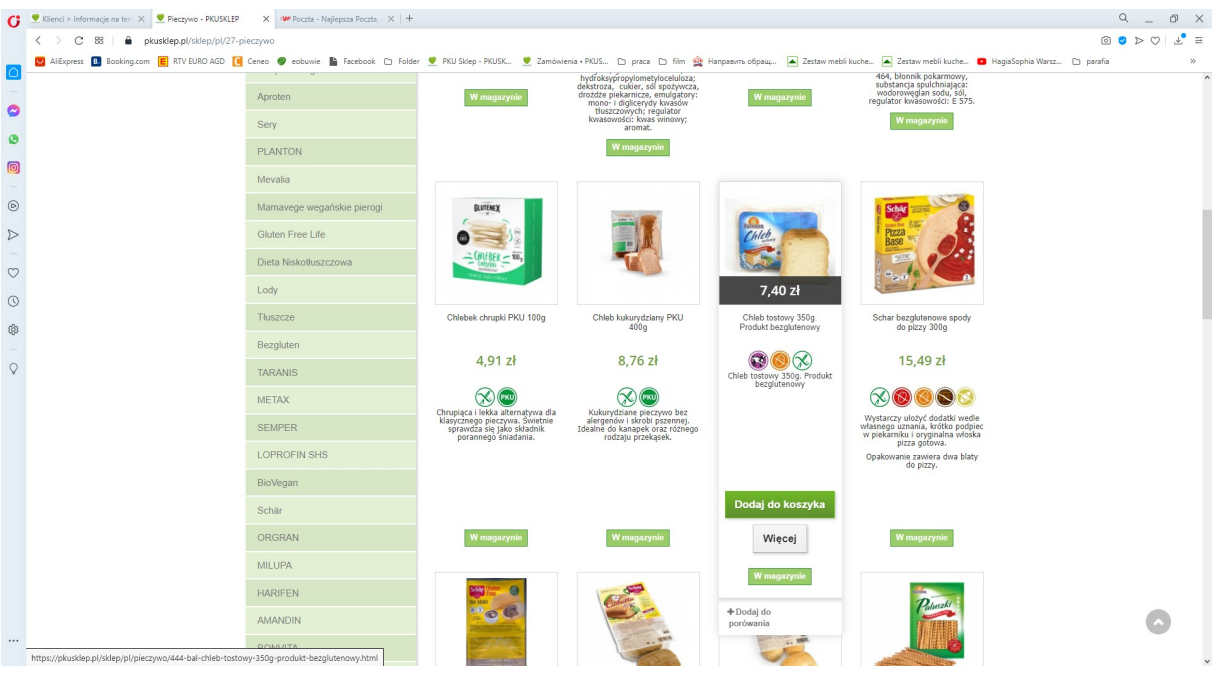

Wybieramy odpowiednią kategorię produktów z menu po lewej stronie a następnie najeżdżając myszką na produkt zobaczymy rozwinięte menu jak na ilustracji powyżej. Możemy dodać do koszyka klikając w zielony przycisk " Dodaj do koszyka". Ta operacja powoduje dodanie do koszyka jednej sztuki wybranego produktu. Zamawianą ilość możemy potem skorygować przeglądając zawartość koszyka.

#### Metoda druga

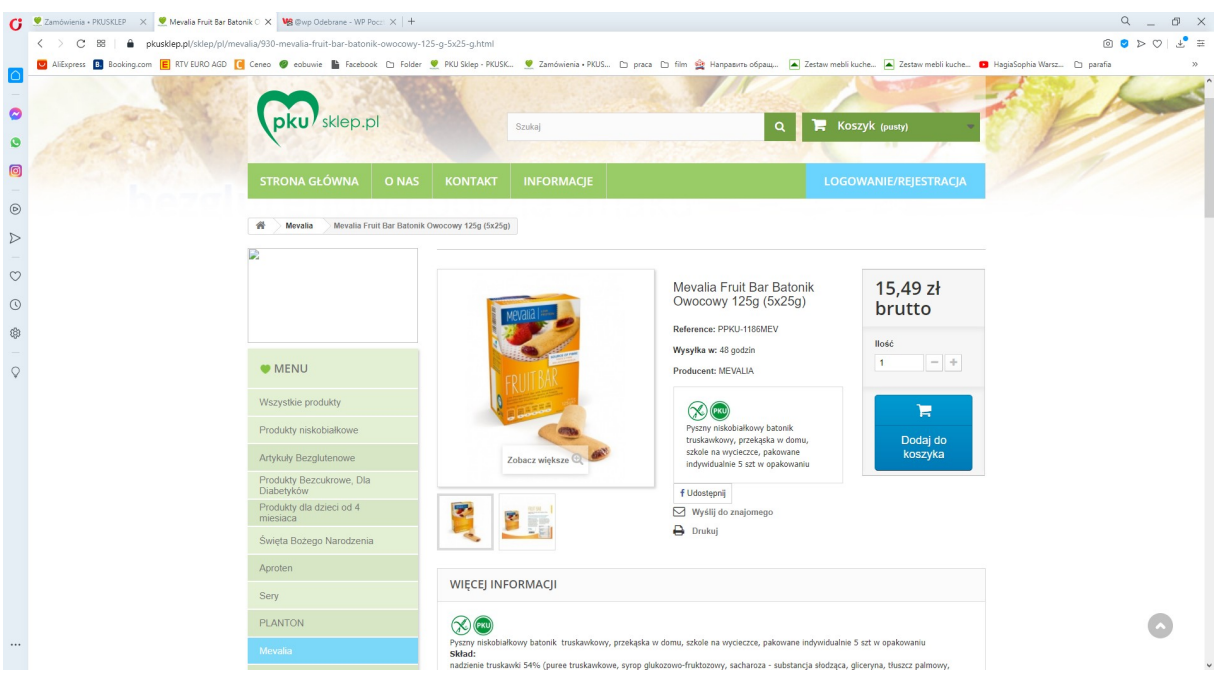

Klikamy w wybrany produkt co spowoduje przejście do strony zawierającej pełną informację o produkcie a także umożliwi dodanie do koszyka określonej liczby produktów. W polu "Ilość" wpisujemy ilość produktów lub przyciskami "+" i "-" ustalamy potrzebna liczbę produktu a następnie klikając niebieski przycisk "Dodaj do koszyka" umieszczamy wybraną liczbę wybranego produktu w koszyku.

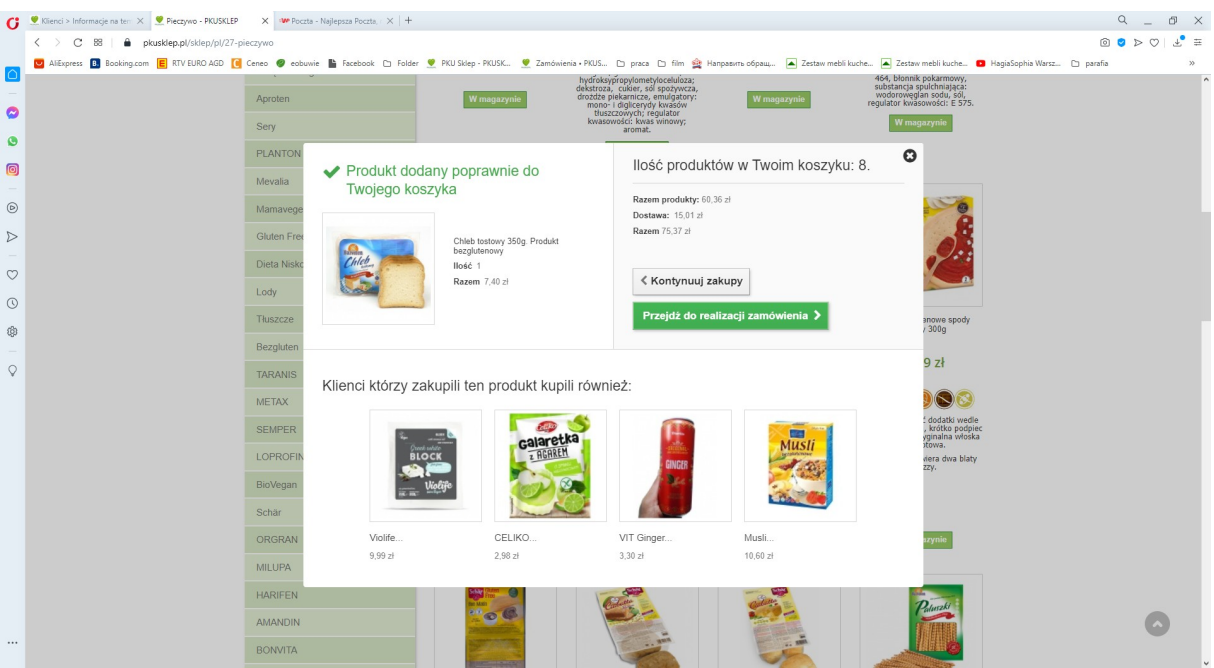

Po kliknięciu w niebieski przycisk otworzy się kolejna strona

Wybierając przycisk "kontynuuj zakupy" będziemy mieli możliwość dodawania kolejnego produktu do koszyka. Kliknięcie w przycisk "Przejdź do realizacji zamówienia" otworzy stronę przeglądania zawartości koszyka

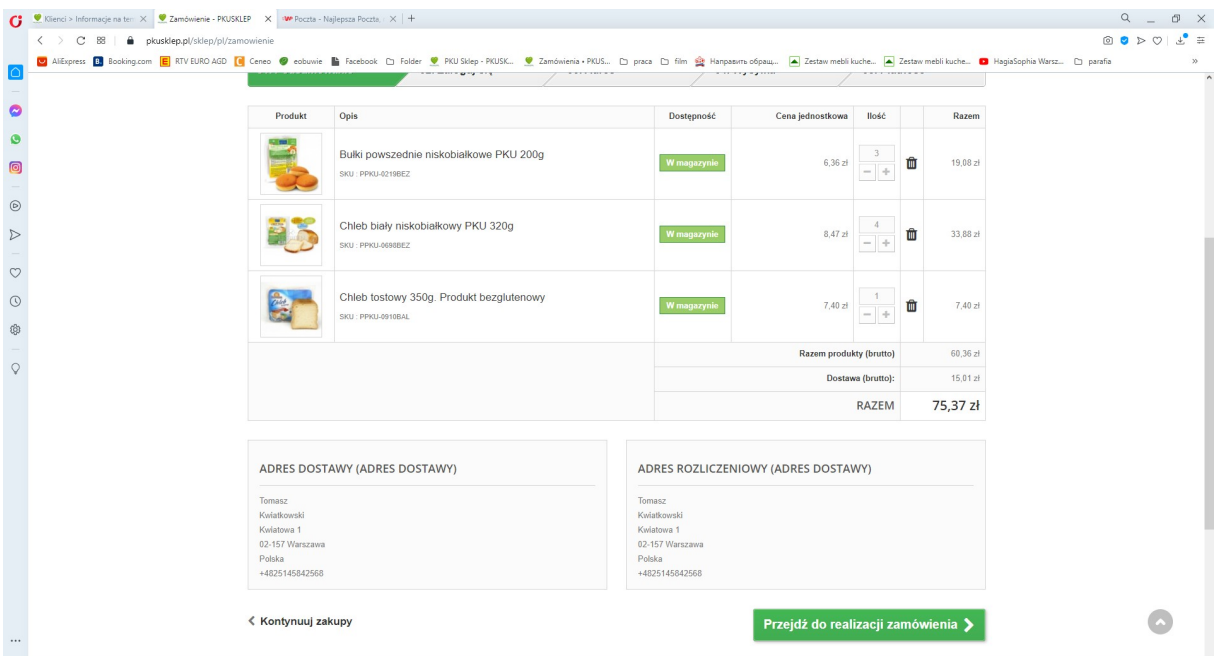

Mamy tu jeszcze możliwość skorygowania ilości poszczególnych zamawianych produktów przyciskami "+" i "-" przy każdej pozycji w koszyku.

Klikając w zielony przycisk "Przejdź do realizacji zamówienia" przechodzimy do kolejnego etapu składania zamówienia – wyboru adresu dostawy i adresu do faktury.

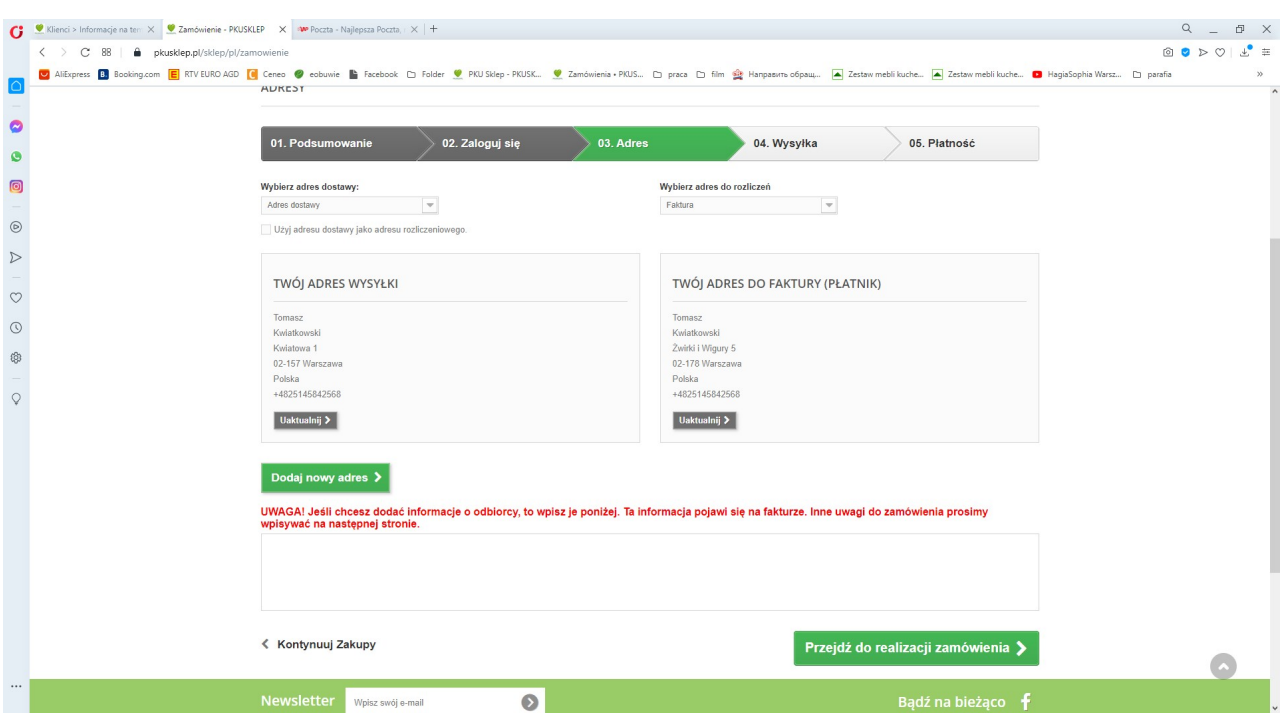

Jeżeli wcześniej lub na etapie rejestracji zdefiniowaliśmy kilka adresów to możemy z rozwijanych menu po lewej i prawej stronie dobrać odpowiednie adresy dla dostawy i do faktury (możemy mieć na swoim koncie zdefiniowanych więcej niż dwa adresy).

Dodatkowo w polu opisanym czerwonym tekstem mamy możliwość wpisać treści które chcemy aby pojawiły się w dodatkowym polu na dole faktury.

Ponowne kliknięcie w przycisk "Przejdź do realizacji" zamówienia przeniesie nas do strony na której będziemy definiować sposób dostawy

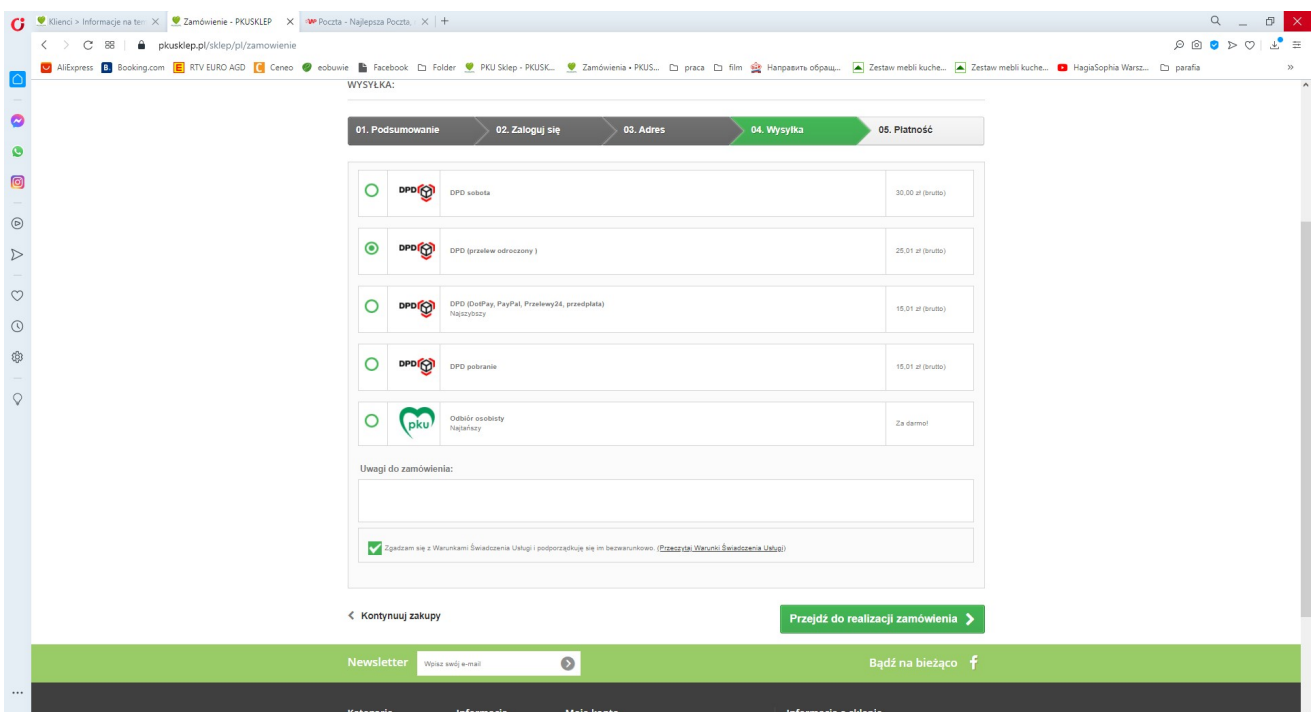

Mamy po kolei następujące możliwości:

- 1. DPD sobota dostawa w najbliższą sobotę wiąże się to z dodatkową opłatą koszt dostawy 30 zł
- 2. DPD (przelew odroczony) dostarczamy paczkę oczekując wpłaty w ciągu najwyżej 10 dni ten sposób dostawy zawsze bez względu na wartość zamówienia obciążony jest kosztem dostawy.
- 3. DPD (DotPay, PayPal, Przelewy24, przedpłata) to metoda najszybszej realizacji zamówienia z przedpłatą metodami wpłat elektronicznych (DotPay, PayPal, Przelewy24 – zamówienia są automatycznie kierowane do realizacji po zaakceptowaniu płatności w podanych systemach płatności elektronicznej. W przypadku przedpłaty zamówieniu będzie realizowane po odnotowaniu wpłaty na naszym koncie bankowym.
- 4. DPD pobranie zamówienie realizowane jest za pobraniem kwoty z faktury przez kuriera dostarczającego paczkę
- 5. Odbiór osobisty odbiór zamówienia w naszym sklepie stacjonarnym "Pod Skrzydłami" s.j. ul.Skorochód-Majewskiego 18, 02-105 Warszawa

Możemy tu również dopisać uwagi dotyczące zamówienia – widoczne są one tylko dla personelu sklepu i nie pojawiają się na fakturze.

Ponowne kliknięcie w przycisk "Przejdź do realizacji" przy wybranej opcji 3 "DPD (DotPay, PayPal, Przelewy24, przedpłata)" przenosi nas do wyboru sposobu płatności.

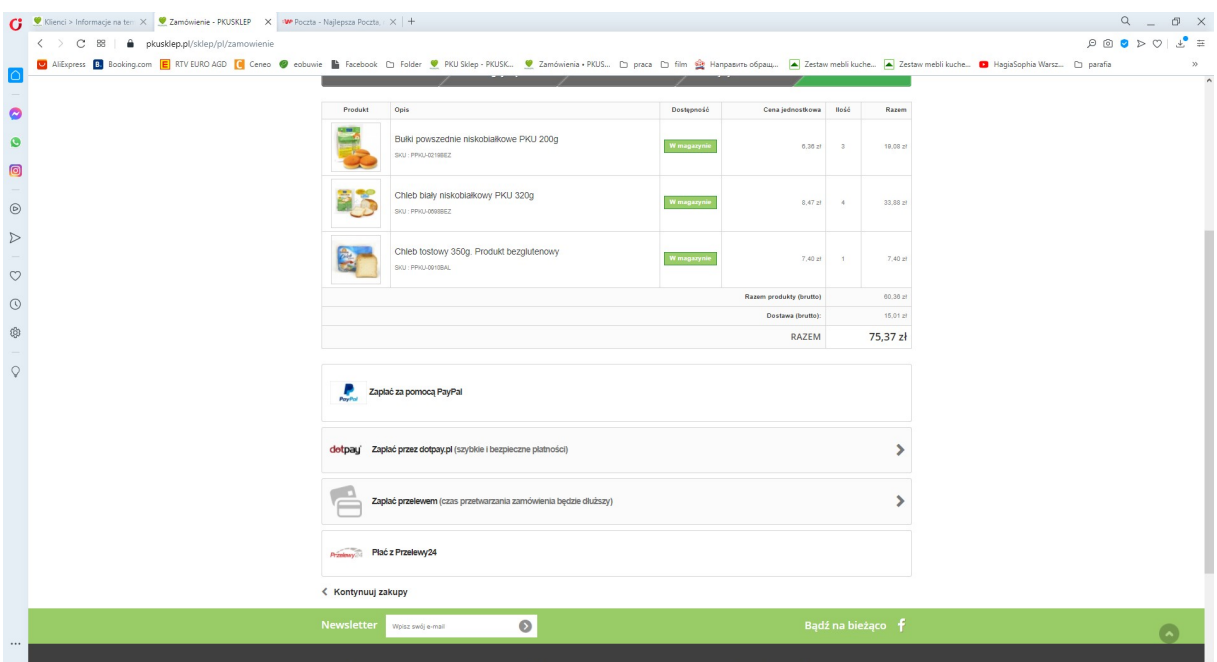

Wybieramy tu odpowiadający nam sposób płatności elektronicznej

- 1. PayPal
- 2. DotPay
- 3. Przelew bankowy
- 4. Przelewy24

W przypadku wybrania opcji 4 "DPD pobranie" i kliknięciu "Przejdź do realizacji" przejdziemy do kolejnej strony na której strzałka ">" potwierdzamy wybór płatności przy odbiorze przesyłki.

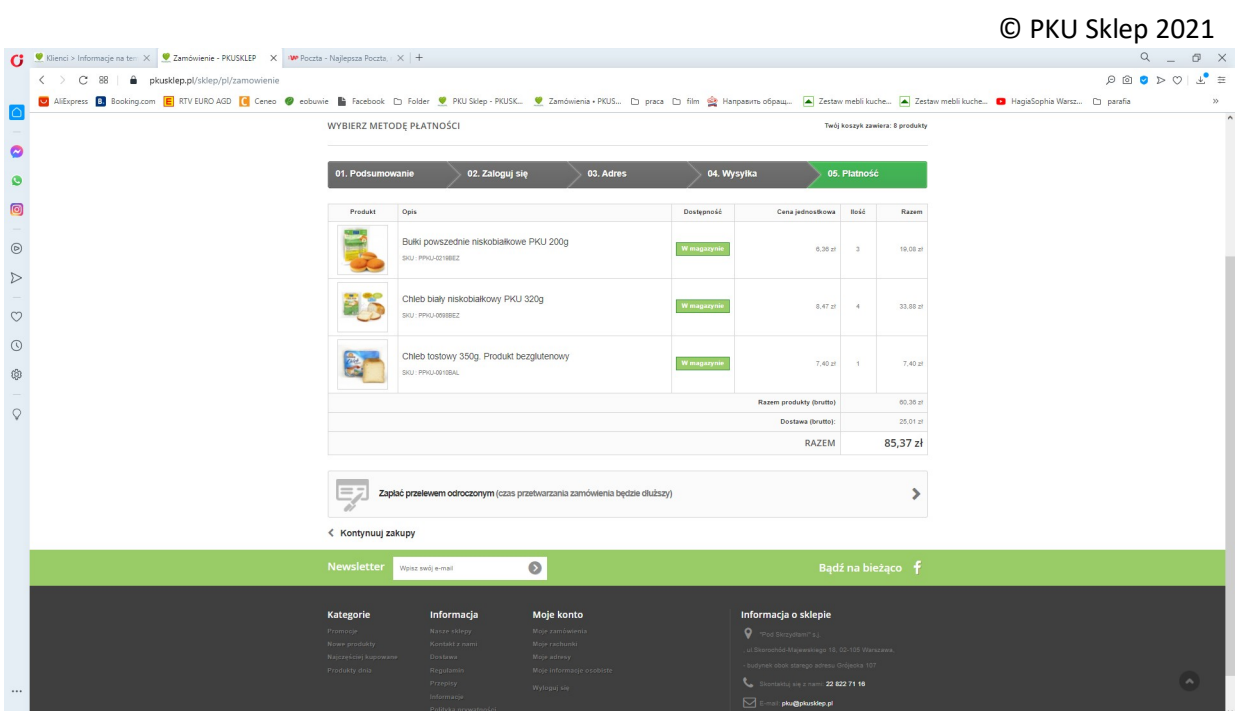

W przypadku wybrania opcji 2 DPD (przelew odroczony) i kliknięciu "Przejdź do realizacji" przejdziemy do kolejnej strony na której strzałka ">" potwierdzamy wybór płatności przelewem po dostawie zamówienia

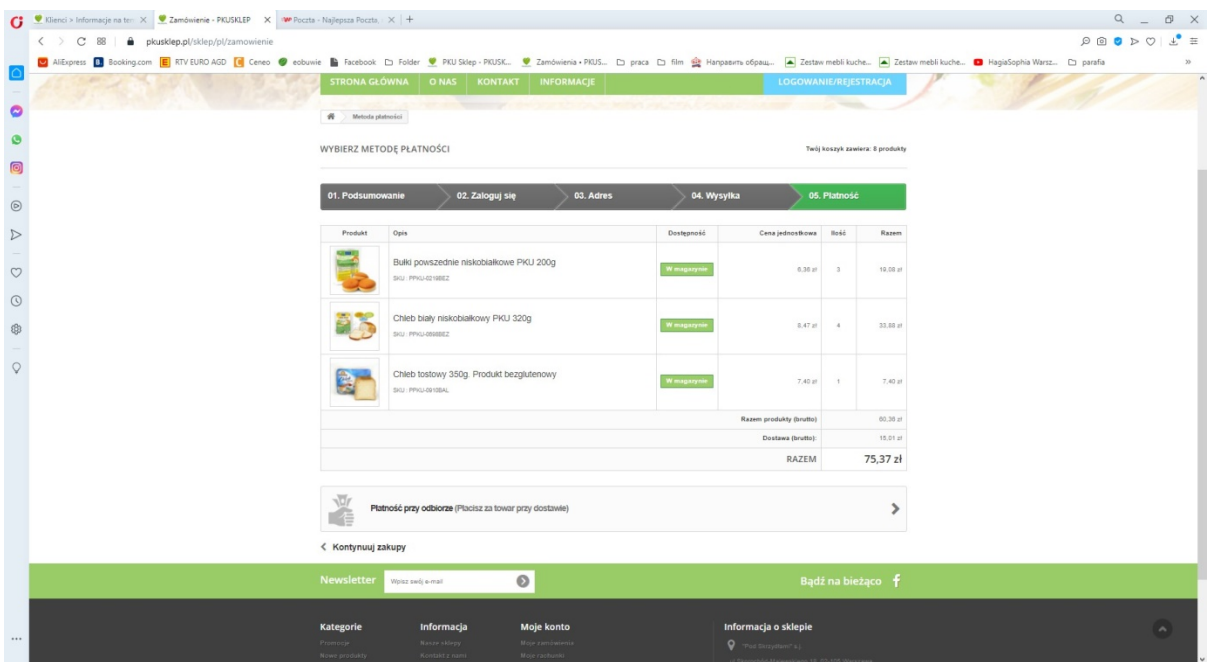

## Po

## PODSUMOWANIE ZAMÓWIENIA

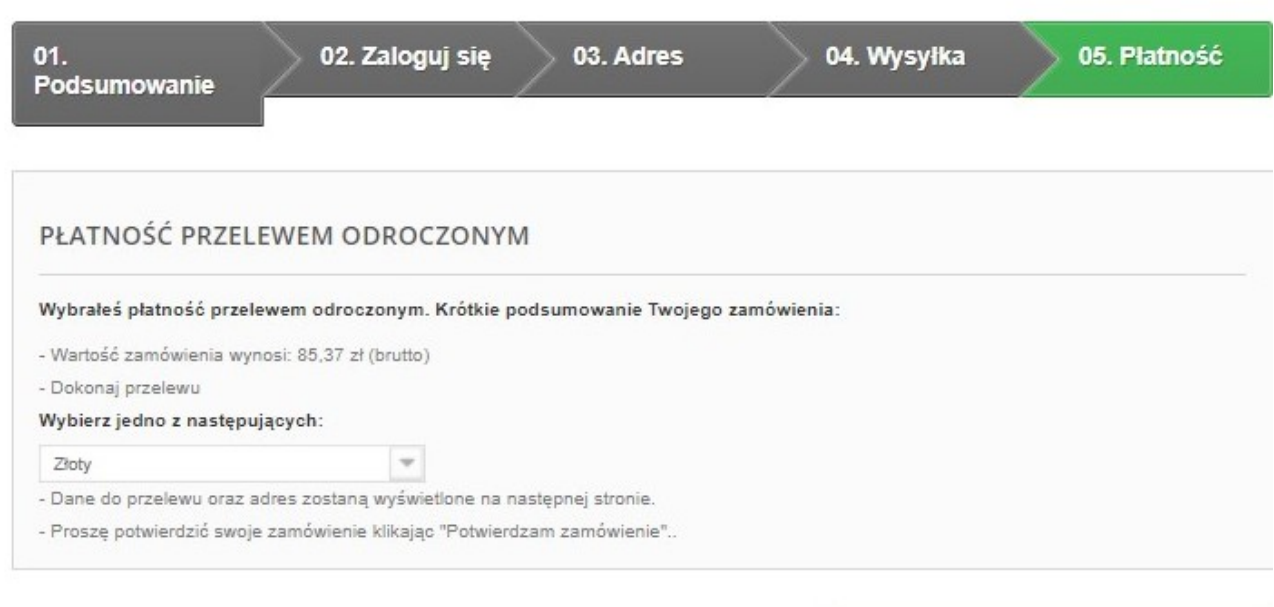

# < Inne metody płatności

Potwierdzam zamówienie >

Po kliknięciu w przycisk "potwierdzam zamówienie" ukaże się nam poniższy komunikat a zamówienie zostało potwierdzone w systemie i przekazane do realizacji w zależności od wybranergo sposoby dostawy i sposobu płatności.

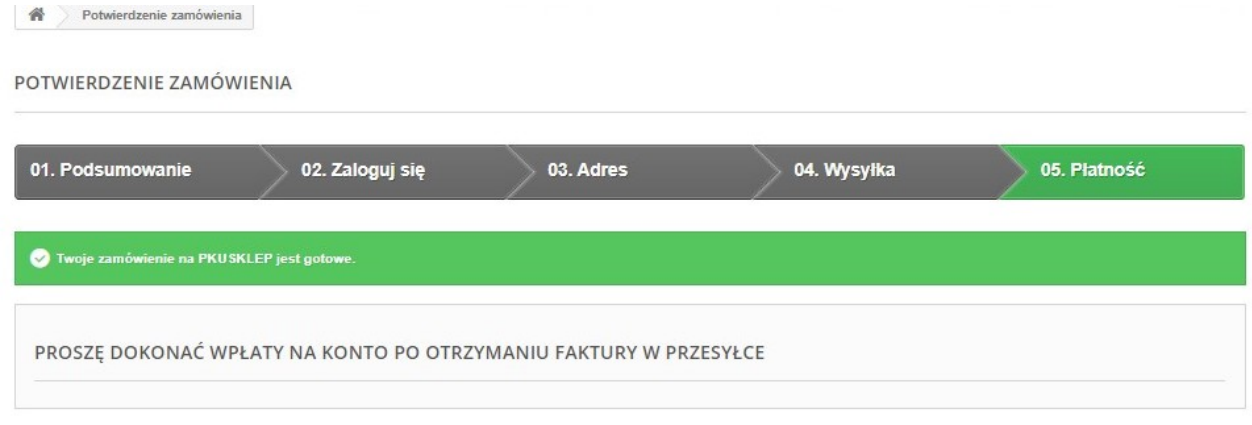

< Zobacz historie swoich zamówień

Klikniecie w napips "Zobacz historię swoich zamówień" przeniesie nas na strone zawierającą wszystkie złozone dotychczas zamówienia. Do tej strony możemy też zawsze wejść wybierając opcję "Moje zamówienia" na szarym pasku na dole strony.

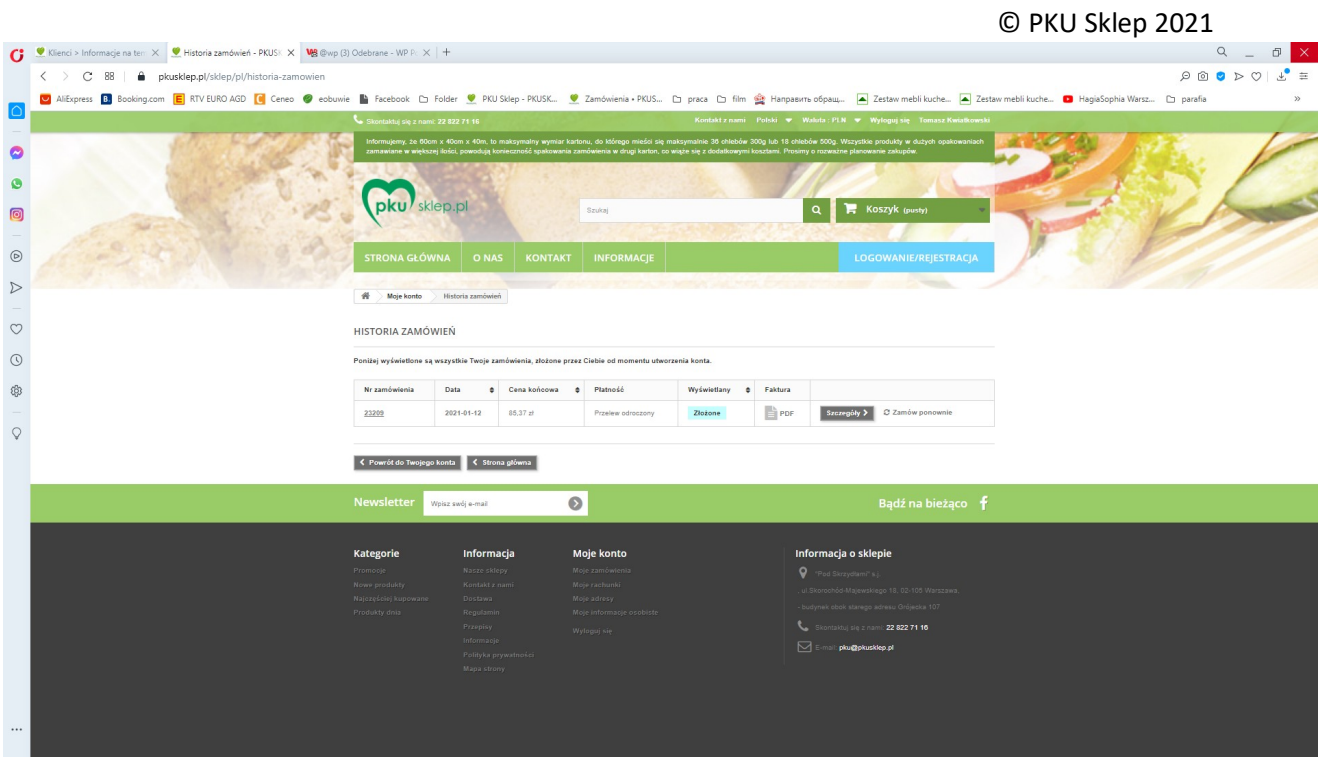

Widzimy tu nr zamówienia, datę jego złożenia złożenia, wartość zamówienia, sposób płatności, status zamówienia. Możemy też od razu po złożeniuu zamówienia pobrać fakturę proforma w formacie PDF np. aby wysłać ją do płatnika w przypadku przedpłaty na konto. Kliknięcie przycisku "Szczegóły" pokaże poniżej wszystkie informacje zwiazane z wybranym zamówioeniem jak na ilustracji poniżej.

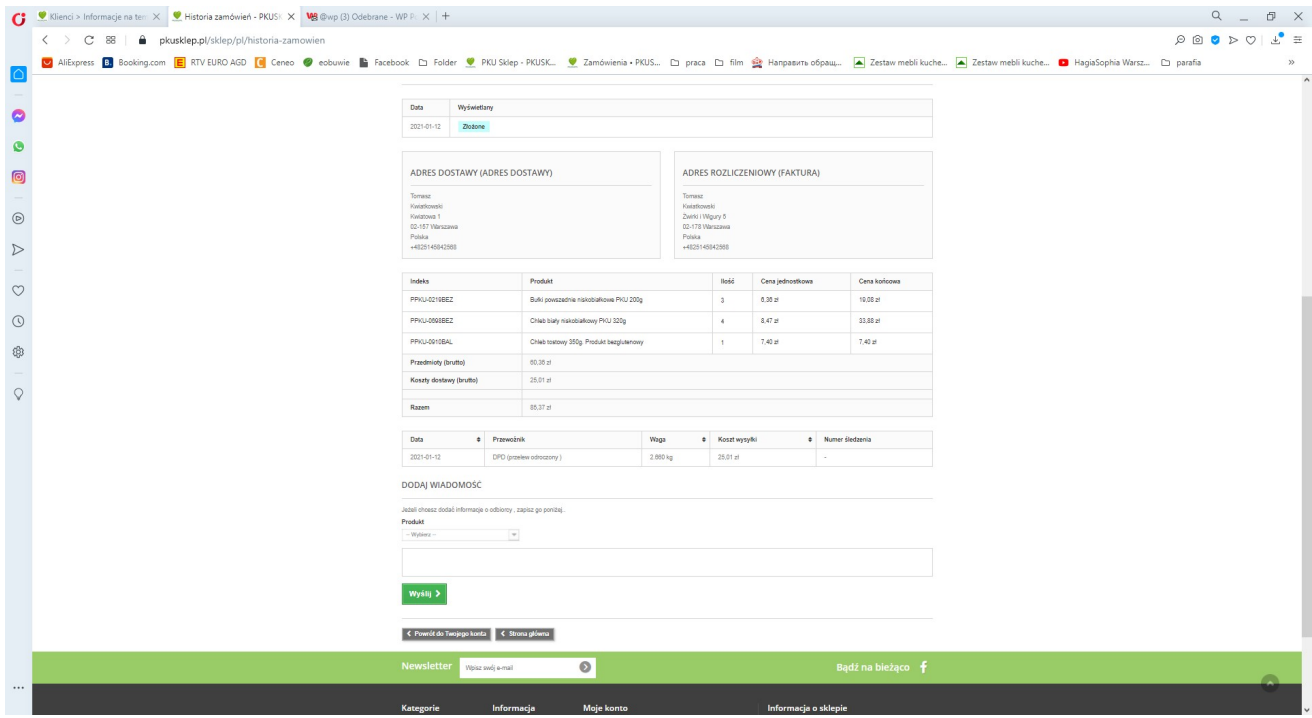

Na adres mailowy zdefiniowany na koncie otrzymacie państwo mail zawierający potwierdzenie złożenia zamówienia oraz informacje o wybranym sposobie dostawy, sposobie płatności oraz adresach dla dostawy i do faktury.

# WITAJ TOMASZ KWIATKOWSKI,

DZIEKUJEMY ZA ZAKUPY NA STRONIE PKUSKLEP!

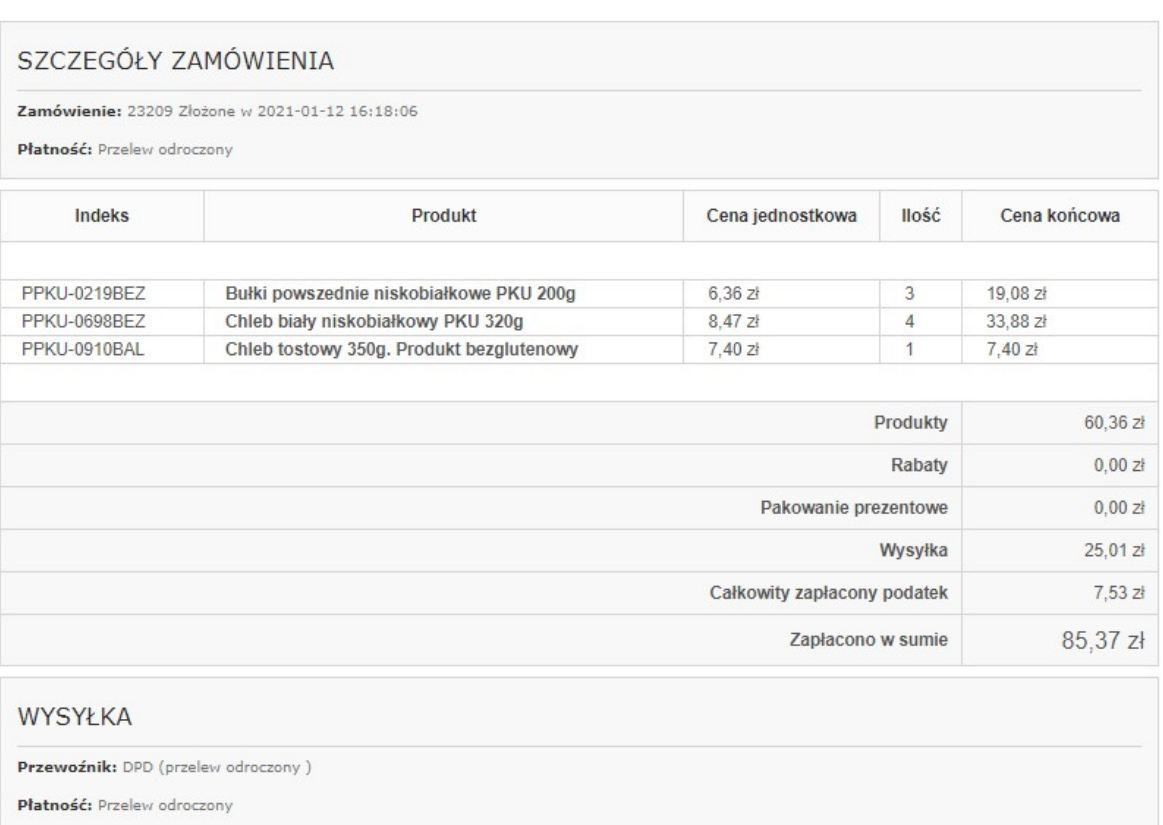

## **ADRES DOSTAWY**

Tomasz<br>Kwiatkowski<br><sup>Kwiatowa 1</sup><br>02-157 Warszawa<br>Polska<br>+4825145842568

### ADRES DO FAKTURY

Tomasz<br>Kwiatkowski<br>Żwirki i Wigury 5<br>02-178 Warszawa<br>Polska<br>+4825145842568

Wilson derails finite contribution such a annumer marked contribution and the chief marked of collect control and marked market.